# **Bowtie Documentations**

bowtie Personal Robotic Lab Entertainment Technology Center

# **Contents**

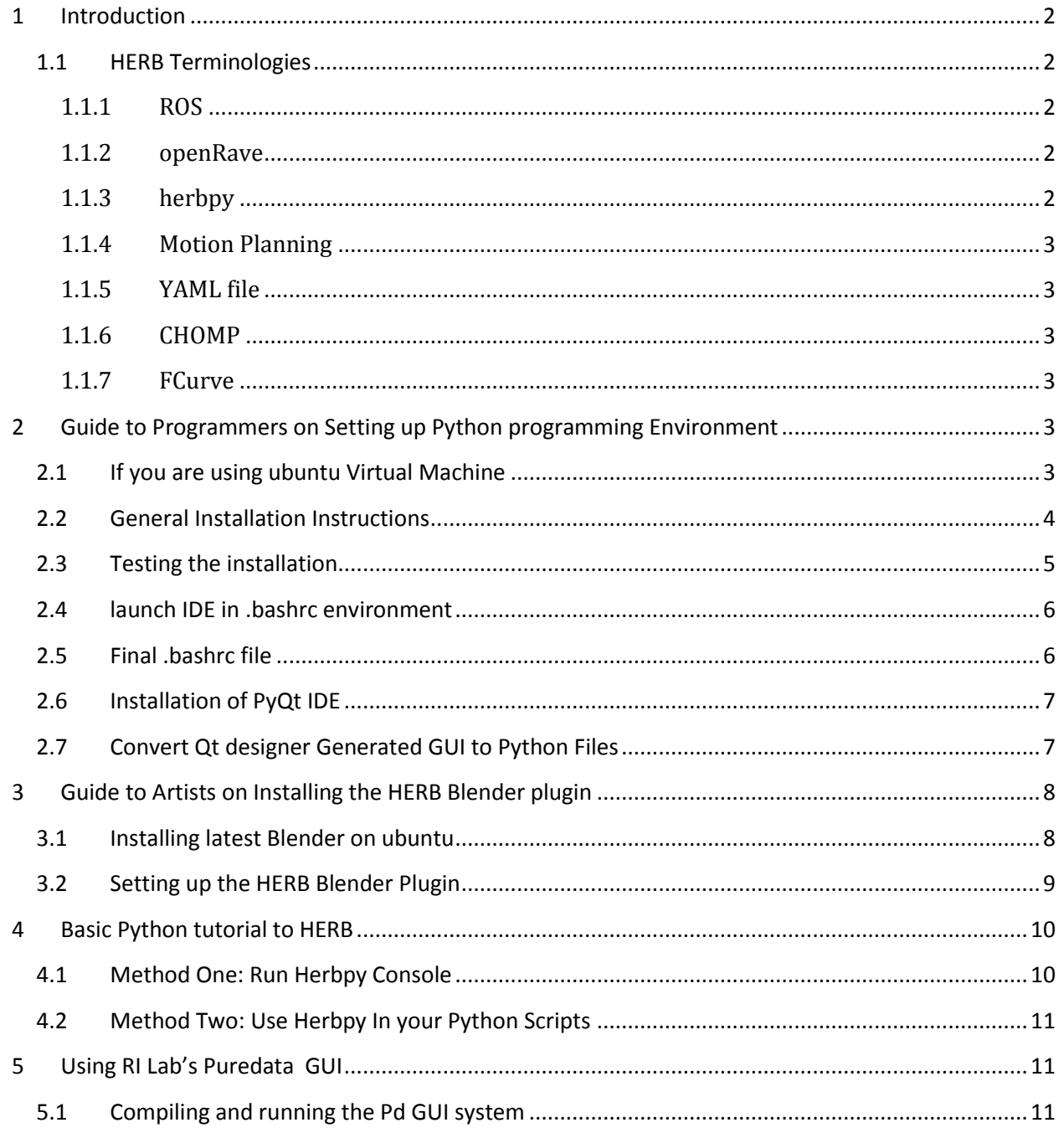

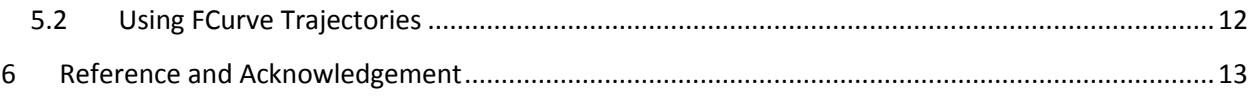

# <span id="page-1-0"></span>**1 Introduction**

Welcome to the HERB bowtie documentations. In this manual, we are trying to walk you through environment setup, provide you basic knowledge about HERB, and help you trouble-shooting some common errors. The content is summarization of collective effort on PRL's wiki and Bowtie's experience of trouble shootings, it's created by all, and hopefully will benefit all.

It will cover programmers' guide on setting up python programming environment(Chapter 2) as well as an artists' guide to install the HERB Blender add-on(Chapter 3). After which you will be walked through a basic tutorial of programming HERB using two methods in Chapter4. It also shows how to set up and use the Puredata GUI developed by Garth Zeglin in PRL lab, in Chapeter 5.

First, let's take a brief look of frequently used terminologies in HERB, as well as in robotics at large.

## <span id="page-1-1"></span>**1.1 HERB Terminologies**

#### <span id="page-1-2"></span>**1.1.1 ROS**

ROS Robot Operating System is the open-source infrastructure on which all HERB software runs, comprising an interprocess communication system and a large library of robot code, including planning, vision, and simulation. ROS nodes communicate over a local network via the ROS master, issuing synchronous remote procedure calls via 'services' and broadcasting state information on 'topics'.

#### <span id="page-1-3"></span>**1.1.2 openRave**

An environment for testing, developing, and deploying motion planning algorithms in real-world robotics applications. The main focus is on simulation and analysis of kinematic and geometric information related to motion planning. OpenRAVE's stand-alone nature allows is to be easily integrated into existing robotics systems. It provides many command line tools to work with robots and planners, and the run-time core is small enough to be used inside controllers and bigger frameworks. An important target application is industrial robotics automation.

#### <span id="page-1-4"></span>**1.1.3 herbpy**

A simplified Python API for scripting the robot, including basic motion commands, state queries, named poses, and planning collision-free motions to positions. The library uses either a ROS interface to the real robot or an OpenRAVE simulator.

#### <span id="page-2-0"></span>**1.1.4 Motion Planning**

The process of breaking down a desired movement task into discrete motions that satisfy movement constraints and possibly optimize some aspect of the movement.

#### <span id="page-2-1"></span>**1.1.5 YAML file**

A human-readable data serialization format that takes concepts from programming languages such as C, Perl, and Python, and ideas from XML and the data format of electronic mail. YAML is a recursive acronym for "YAML Ain't Markup Language". Early in its development, YAML was said to mean "Yet Another Markup Language", but it was then reinterpreted to distinguish its purpose as data-oriented, rather than document markup.

#### <span id="page-2-2"></span>**1.1.6 CHOMP**

The "Covariant Hamiltonian Optimization for Motion Planning" planner, developed by Personal Robotic Lab which uses a gradient descent technique.

#### <span id="page-2-3"></span>**1.1.7 FCurve**

A cubic spline joint-space robot trajectory describing joint positions versus time via a set of knot points at keyframes. The name comes from Blender, the open-source 3D animation package.

# <span id="page-2-4"></span>**2 Guide to Programmers on Setting up Python programming Environment**

## <span id="page-2-5"></span>**2.1 If you are using ubuntu Virtual Machine**

It's preferable to use a native Linux ubuntu for better performance. But in cases when you don't have an ubuntu machines, you can also set up a virtual machine.

Following are notes for setting up a virtual machine; this section can be skipped if using a native Linux installation. These notes have been tested using a fresh virtual machine created using VirtualBox on a 64-bit Windows 7 host with 4G physical RAM.

Note that VirtualBox has relatively poor OpenGL performance, so this may not be satisfactory for using blender or the OpenRAVE visualizer. On a Mac, Parallels seems to do better.

Minimum settings when creating the new machine:

64-bit Ubuntu Linux

```
1.5G RAM allocated (more if feasible)
minimum 10G virtual disk allocated (20G suggested)
```
The full installation consumes about 8.9G when freshly installed, of which 3.3G is Ubuntu, 3.1G is ROS, and the remaining 2.5G PRL packages and dependencies.

The first post-installation launch of herbpy triggers the generation and compilation of the ikfast inverse kinematics library. This requires a lot of memory; anecdotally 1.5G RAM + 1.0G swap failed, 1.5G + 2.0G swap succeeded. If it fails, add additional swap space manually with mkswap and swapon and try again.

Other VirtualBox-specific adjustments: installing the guest additions will allow the screen to resize correctly; adding a second host-only network interface will allow logging in using ssh from the host computer (make sure openssh-server is installed on the virtual machine); removing the avahi-daemon package will eliminate annoying notifications. The default configuration does not enable 3D Acceleration; OpenRAVE will work but be slow.

#### <span id="page-3-0"></span>**2.2 General Installation Instructions**

Install any new packages from the Ubuntu repositories and reboot in case there are kernel updates: *(This is only really necessary if this is a fresh install.)*

sudo apt-get -y update && sudo apt-get -y dist-upgrade && sudo reboot

Add the ROS repository to your sources.list and install ROS Fuerte: *(If you already have ROS installed, you can skip this step.)*

wget -qO - http://packages.ros.org/ros.key | sudo apt-key add sudo add-apt-repository 'deb http://packages.ros.org/ros/ubuntu precise main' sudo apt-get update sudo apt-get install ros-fuerte-desktop-full 

Add the OpenRAVE PPA to your sources.list:

sudo add-apt-repository ppa:openrave/release

Add the Personal Robotics apt server to your sources.list:

wget -qO - http://packages.personalrobotics.ri.cmu.edu/pr.key | sudo apt-key add -

sudo add-apt-repository 'deb http://packages.personalrobotics.ri.cmu.edu/ precise main'

Update apt to use the new sources we just added, and then install pr-herbpy. *This will autoselect the latest version of herbpy and install the dependency packages from PR.(Observed: several versions of herbpy were presented.) Sometimes, the server will drop the connection midway through downloading all of these packages. If so, just rerun the second command.*

```
sudo apt-get update
sudo apt-get install pr-herbpy
```
Note: pr-herbpy is a virtual package, so you will be presented with several candidates of the form pr-herbpy-r[0- 9]+, where the suffix is a subversion revision identifier. You will need to explicitly choose one (perhaps the most recent revision). At the moment, due to packaging bugs, there are some packages that need to be manually added as well:

```
sudo apt-get install libnewmat10-dev
```
# <span id="page-4-0"></span>**2.3 Testing the installation**

Add ROS and the Personal Robotics packages to your environment:

source /opt/ros/fuerte/setup.bash export ROS\_PACKAGE\_PATH=\$HOME/ros:/opt/pr/:\$ROS\_PACKAGE\_PATH rospack profile

You should now be able to run herbpy on your machine:

rosrun herbpy console.py --sim

--------------------------------

At this point, any public PR package can be installed using apt-get.

#### <span id="page-5-0"></span>**2.4 launch IDE in .bashrc environment**

If you are to debug in your IDE, you need to let your IDE 'know' the environment that's set up in .bashrc file in previous chapter 2.2. Otherwise you will get import errors.

.bashrc is the configuration file being run everytime you open a new terminal. Here we set up the ROS\_PACKAGE\_PATH and PYTHONPATH.If you run python script in your Eclipse or Eric, these ROS\_PACKAGE\_PATH and PYTHONPATH are not being setup, so you may get errors on importing certain libraries.

A good way to solve this is to launch your IDE in terminal, which already has the environment set up.

For example if you are using Eclipse, you can launch Eclipse by

1. Open a new terminal and cd to the eclipse directory

2. Key in:

bash -i -c eclipse 

In this way, eclipse is using the environment that's set up in .bashrc file.

### <span id="page-5-1"></span>**2.5 Final .bashrc file**

The final .bashrc file should be something like this, make sure you have these lines in your .bashrc file in your home folder, to setup up the environment paths. Situations may vary if there are package changes.

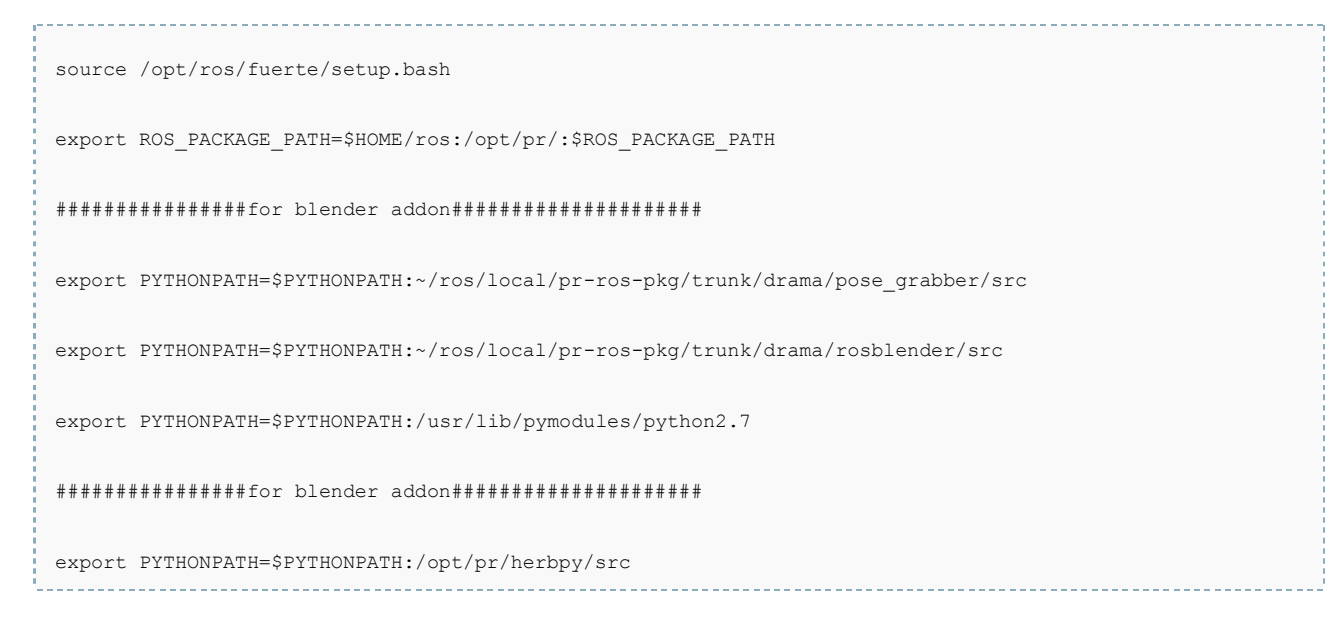

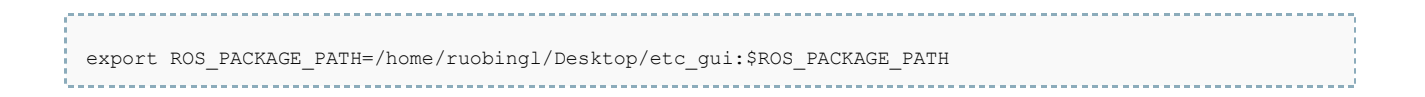

# <span id="page-6-0"></span>**2.6 Installation of PyQt IDE**

First, install synaptic software manager for a convenient installation.

 sudo apt-get synaptic 

Launch synaptic software manager, check these three packages:

 Python-qt4 Pyqt4-dev-tools Pyqt-tools

Then apply the changes, synaptic will auto detect the dependencies and install these packages for you.

## <span id="page-6-1"></span>**2.7 Convert Qt designer Generated GUI to Python Files**

Qt Designer is Qt's tool for designing and building graphical user interfaces (GUIs) from Qt components. You can compose and customize your widgets or dialogs in a what-you-see-is-what-you-get (WYSIWYG) manner, and test them using different styles and resolutions.

Widgets and forms created with Qt Designer integrated seamlessly with programmed code, using Qt's signals and slots mechanism, that lets you easily assign behavior to graphical elements. All properties set in Qt Designer can be changed dynamically within the code. Furthermore, features like widget promotion and custom plugins allow you to use your own components with Qt Designer.

You can save the GUI design of Qt Designer into file format of .ui. Then in terminal, you can convert the .ui into python files. So you can write implementations of complicated functions in your python files. This is how you convert .ui file to .py files:

Open your terminal, type in:

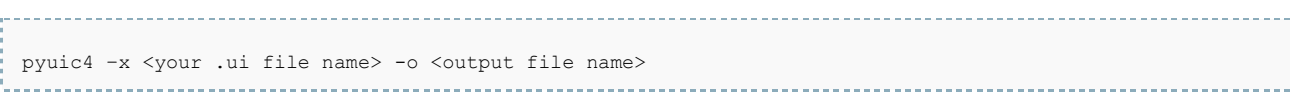

Then you will have successfully converted the .ui file into python file, where you can put complex implementations of functions behind the GUI.

# <span id="page-7-0"></span>**3 Guide to Artists on Installing the HERB Blender plugin**

## <span id="page-7-1"></span>3.1 **Installing latest Blender on ubuntu**

To install the latest blender on 12.04: 

```
 sudo add-apt-repository ppa:irie/blender
```

```
 sudo apt-get update
```
sudo apt-get install blender

Summary of dependencies for using Blender for HERB animation:

Ubuntu packages:

blender (see above)

PRL debian pckages:

```
pr-herbpy-r27552 (or newer)
```
----------------------------

svn checkouts from pr-ros-pkg/trunk:

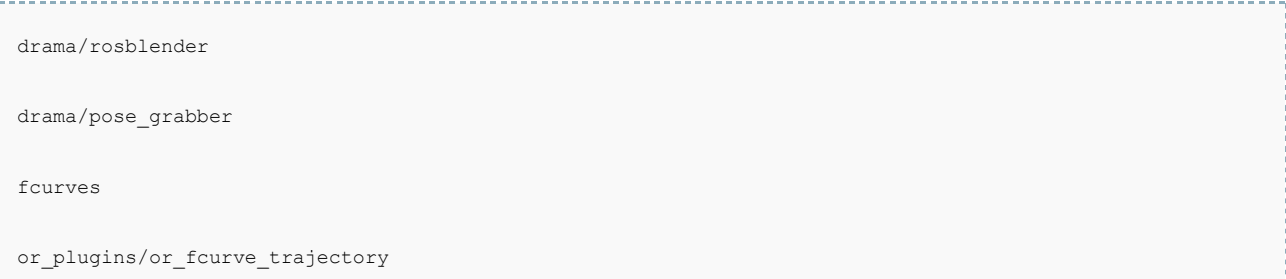

Note that all packages need to built before use, e.g. 'roscd rosblender;make', etc.

#### <span id="page-8-0"></span>**3.2 Setting up the HERB Blender Plugin**

In order to run the Blender Herb tools, you must first load the Blender addon "pr-addon.py".The directory you need for the addon doesn't exist until you save your preferences once with blender. So, open blender, go to File→User Preferences and click the "Save User Settings" button at the bottom. Then close blender.You may also need to create the following directories. Please **verify** your Blender version and change 2.69 as appropriate to match.

```
mkdir ~/.config/blender/2.69/scripts
mkdir ~/.config/blender/2.69/scripts/addons
```
Now copy the "pr-addon.py" to your blender addons directory. If ROS is correctly configured, this will find your installation of rosblender and copy the file:

```
roscd rosblender
```

```
cp src/pr-addon.py ~/.config/blender/2.69/scripts/addons/
```
Then make sure that the src directory of the rosblender and pose\_grabber packages are in your python path. Please **verify** that the following represents the correct package path on your account; there are different conventions for checking out packages within \$HOME/ros.

```
export PYTHONPATH=$PYTHONPATH:$HOME/ros/local/drama/pose_grabber/src
export PYTHONPATH=$PYTHONPATH:$HOME/ros/local/drama/rosblender/src
```
Also, we have to make sure the python version in Blender (3.3) is able to see the ros python packages in 2.x

Add the following to your .bashrc:

export PYTHONPATH=\$PYTHONPATH:/usr/lib/pymodules/python2.7

In order to run blender connected with the physical HERB robot in the lab, run this in a fresh terminal:

rosmasterherb

blender

Otherwise, just run blender by itself:

blender

Once blender is open, load the addon:

File->User Preferences

Under the "Addons" tab at the top, select "User" under "Categories" on the left. Click the box next to "System: Personal Robotics Drama".

Finally, open the Herb Rig, found in the rosblender package:

~/ros/local/drama/rosblender/rigs/herb.blend

# <span id="page-9-0"></span>**4 Basic Python tutorial to HERB**

## <span id="page-9-1"></span>**4.1 Method One: Run Herbpy Console**

To start up a herbpy console in simulation mode type the following from a command line:

\$ rosrun herbpy console sim viewer

There are several methods for planning motions for arms. The first is to plan to a pre-defined conguration. For example the following plans the arms to the configuration of relaxed\_home:

robot.PlanToNamedConfiguration('relaxed\_home')

Here are several frequently used pre-defined configurations:

- *home: arms up, elbows back, hands forward*
- *relaxed\_home: arms down, elbows back, hands in*
- *vertical: arms stright up, elbows straight (pointed out)*
- *relaxed: same as relaxed\_home (hands right-side up)*

*carry\_pose: arms up, hands down (elbows closed)*

For moving the segway of the robot, to drive the robot forward 0.5 meters( negative input will drive the robot backwards):

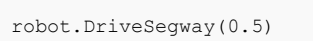

-------------------------

Return the 24 DOF values for the robot

robot.GetDOFValues()

Before using CHOMP, the distance field must be initialized via the following command:

robot.chomp\_planner.ComputeDistanceField(robot)

## <span id="page-10-0"></span>**4.2 Method Two: Use Herbpy In your Python Scripts**

Each of the python commands shown above can be used inside a python script. The following shows an example script that initializes a model of the robot and the environment:

The robot and env objects are now the same as those in the herbpy console.

```
import herbpy
```

```
env, robot = herbpy.initialize(sim=False, attach_Viewer=True)
```
# <span id="page-10-1"></span>**5 Using RI Lab's Puredata GUI**

## <span id="page-10-2"></span>**5.1 Compiling and running the Pd GUI system**

The puredata GUI system is a graph based GUI controller developed by Garth Zeglin in PRL. Here's how to install it.

Required Ubuntu packages:

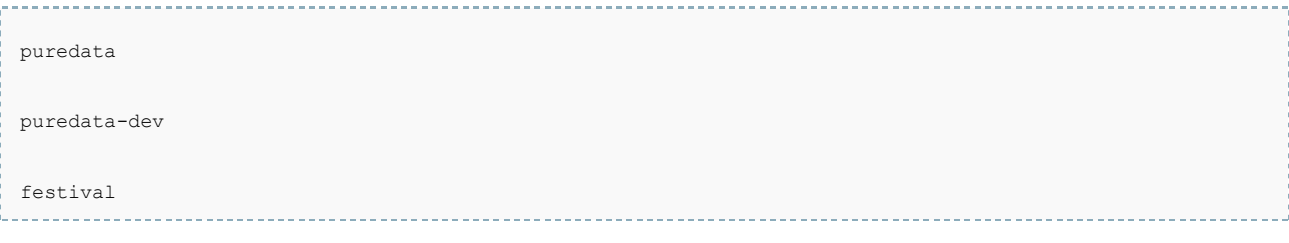

------------------------

------------------------

#### PRL debian pckages:

pr-herbpy-r27552 (or newer) ---------

svn checkouts from pr-ros-pkg/trunk:

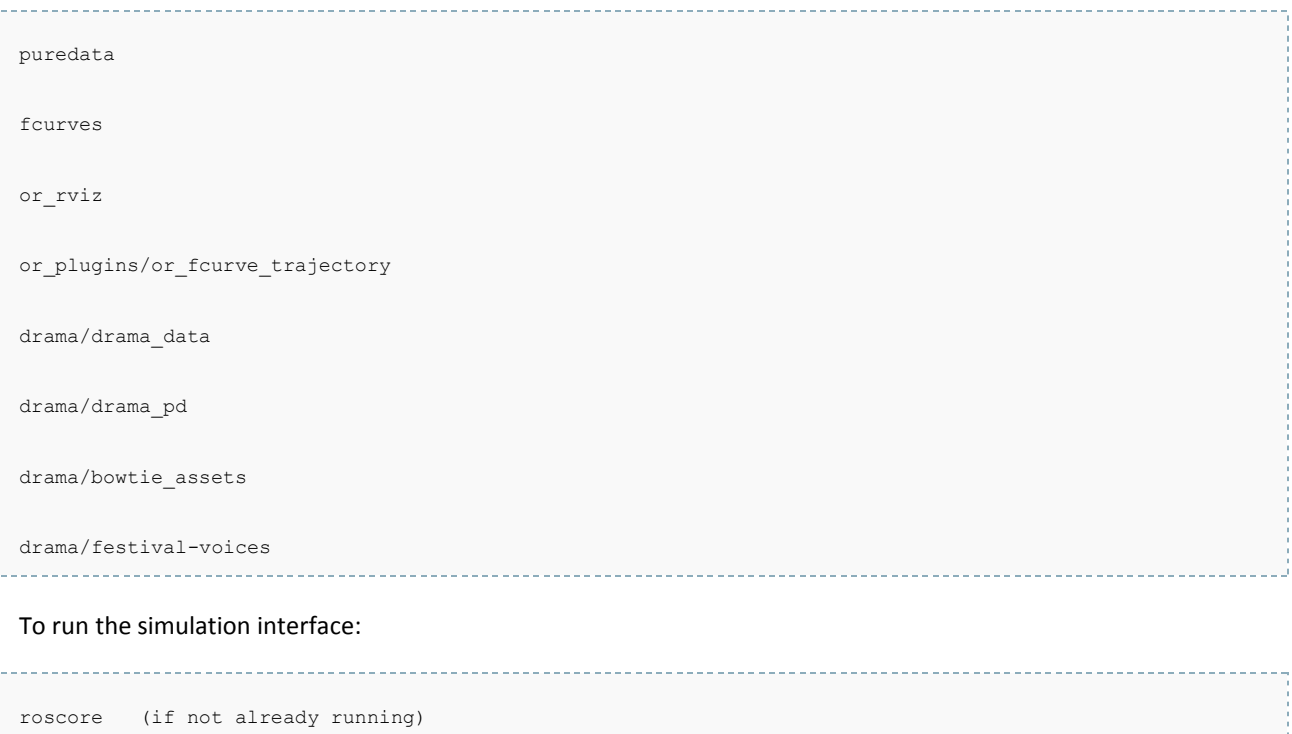

There are other scripts in drama\_pd/scripts to start the real robot, the ETC panel, etc.

rosrun drama\_pd run-zero-order-performance-simulation

# <span id="page-11-0"></span>**5.2 Using FCurve Trajectories**

To convert an animation from blender to a openrave fcurve trajectory, you need to get three nodes up:

- **•** blenderPub (from the blender interface)
- blenderSub (an intermediate node, we might want to get rid of this)
- fcurveListener (in or\_fcurve\_trajectory)

Follow the procedure and you should be able to get an fcurve trajectory running:

- 1. svn checkout/update rosblender and make rosblender
- 2. svn checkout/update [https://svn.personalrobotics.ri.cmu.edu/pr-ros](https://svn.personalrobotics.ri.cmu.edu/pr-ros-pkg/trunk/or_plugins/or_fcurve_trajectory/)[pkg/trunk/or\\_plugins/or\\_fcurve\\_trajectory/](https://svn.personalrobotics.ri.cmu.edu/pr-ros-pkg/trunk/or_plugins/or_fcurve_trajectory/) and make or\_fcurve\_trajectory
- 3. make sure openrave knows the new plugin, put this in bashrc

export OPENRAVE\_PLUGINS=\$(rospack find or fcurve trajectory)/lib:\$OPENRAVE\_PLUGINS 

- 4. launch roscore or rosmasterherb
- 5. rosrun rosblender blenderSub.py
- 6. In or\_fcurve\_trajectory/src, run python test.py for simulation or saving curve, or python execute\_on\_robot.py.
- 7. launch blender
- 8. In blender, load the animation
- 9. In scripting screen, load the python file rosblender/src/blenderPub.py and hit ``run script``

# <span id="page-12-0"></span>**6 Reference and Acknowledgement**

The content in the documentation aims to help Bowtie and potential future teams to start on programming HERB. The content is summarization of collective effort on wiki and Bowtie's experience of trouble-shootings, it's not authored by anyone. Like the open source code of the Bowtie project, this document is created by all, and hopefully will benefit all. It will be subject to modifications and updates.

Many thanks to contributors (no orders):

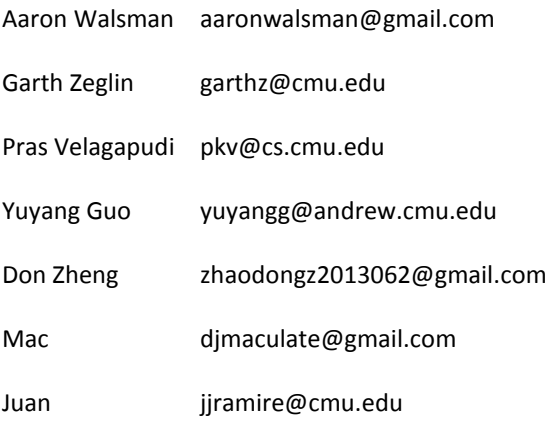

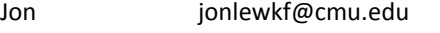

Simon jiahaox@andrew.cmu.edu

Robin ruobingl@andrew.cmu.edu

Xiaoyi xiaoyiz@andrew.cmu.edu

Rachina rachinaa@andrew.cmu.edu

Mike Christel christel@cs.cmu.edu

Shirley Saldamarco shirley@andrew.cmu.edu

Reference:

wikipedia

wiki.personalrobotics.ri.cmu.edu